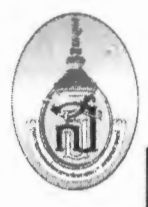

# ฉบฟอร์มการอัดการคอนรู้

#### การจัดการความรู้ของหน่วยงาน งานเทคโนโลยีสารสนเทศ

หัวข้อในการจัดการความรู้ (Knowledge Vision) เ**รื่อง** การลงทะเบียนเข้าใช้งานอินเตอร์เน็ตจากระบบ Wi-Fi ไม่ได้ วัน/เดือน/ปี ที่จัดการความรู้ วันที่ 26 พฤษภาคม 2566

### ผู้เข้าร่วมกิจกรรม

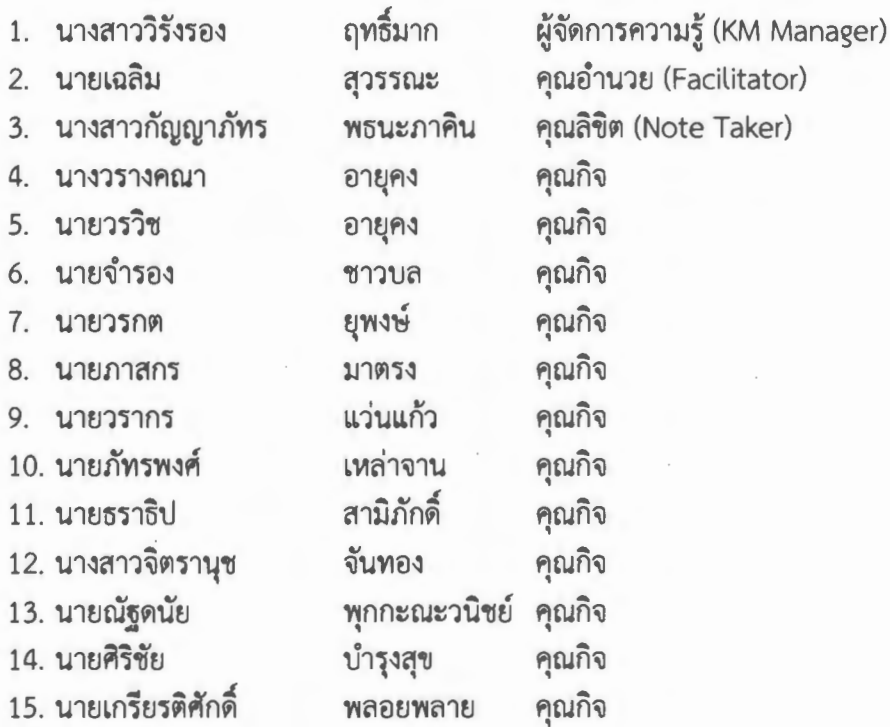

#### 1. หลักการและเหตุผล

เนื่องด้วยปัจจุบันงานเทคโนโลยีสารสนเทศมีหน้าที่ให้บริการ การใช้งานระบบอินเตอร์เน็ตแบบไร้สาย ด้วยเครือข่ายระบบ Wi-Fi ซึ่งจากการให้บริการตั้งแต่อดีตจนถึงปัจจุบัน มีผู้เข้าใช้งานเพิ่มขึ้นเป็นจำนวนมาก ไม่ว่าจะเป็น แพทย์ พยาบาล บคลากร ที่เข้ามาทำงานหรือนิสิตนักศึกษาที่เข้ามาเรียนใหม่ ซึ่งมีความ จำเป็นต้องเข้าใช้งานระบบ Wi-Fi ดังกล่าว และในการใช้งานทางหน่วยงานมีความจำเป็นต้องให้มีการ ลงทะเบียนอุปกรณ์เพื่อบันทึกข้อมูลการใช้งาน ลงในระบบเพื่อเก็บสถิติการเข้าใช้งานว่ามีจำนวนมากน้อย ้เพียงใด ทั้งจากอาคารศูนย์การแพทย์ฯ ตึกคณะแพทยศาสตร์ และหอพักบุคลากร ซึ่งมีจุดบริการที่มีชื่อ แตกต่างกันออกไป ในการลงทะเบียนเข้าใช้งานมีความจำต้องยืนยันตัวตน โดยการใช้ MAC address ของ อุปกรณ์ต่าง ๆ เช่น อุปกรณ์โทรศัพท์มือถือ อุปกรณ์แท็บเล็ต หรือ Notebook ต่าง ๆ ดังนั้นจึงมีความ จำเป็นต้องใช้ MAC address ประจำเครื่องในการเข้าใช้งาน มีวิธีการเปิดใช้งาน MAC address ในแต่ละ เครื่อง อุปกรณ์แตกต่างกันไป จึงได้ดำเนินการรวบรวมปัญหาการใช้ และจัดทำคู่มือ และเผยแพร่หน้าจุด ลงทะเบียนบริเวณหน่วยงานเทคโนโลยีสารสนเทศ

### 2. วัตถุประสงค์

1. เพื่อนำปัญหาในการลงทะเบียนที่พบมาจัดการสรุปว่าในการลงทะเบียนในแต่ละอุปกรณ์ได้มีปัญหา ในด้านใดบ้าง เพื่อแก้ไขการให้บริการต่อไป

2. เพื่อให้ผู้มาให้บริการ มีความเข้าใจไปในทิศทางเดียวกัน เมื่อเกิดปัญหาในการเชื่อมต่อหรือเข้าใช้ งานอินเตอร์เน็ตในระบบ Wi-Fi ไม่ได้

## 3. เป้าหมาย/ตัวชี้วัด

1.มีคู่มือการลงทะเบียนเข้าใช้งานเครือข่ายไร้สาย (Wi-Fi) ทั้ง IOS และ Android 2.มียอดผู้ใช้บริการจำนวนการแจ้งการลงทะเบียน ไม่เกิน 10 รายต่อเดือน

## 4. วิธีการ/รูปแบบการจัดการความรู้ \*\*\*(กรุณาระบุ)\*\*\*

 $\overline{\mathcal{I}}$  The World Cafe (กรณีเลือกข้อนี้ให้ใส่ข้อมูลตามตารางข้อ 5.2)

### 5. กระบวนการจัดการความรู้ (Share & Learn)

#### 5.2 The World Cafe

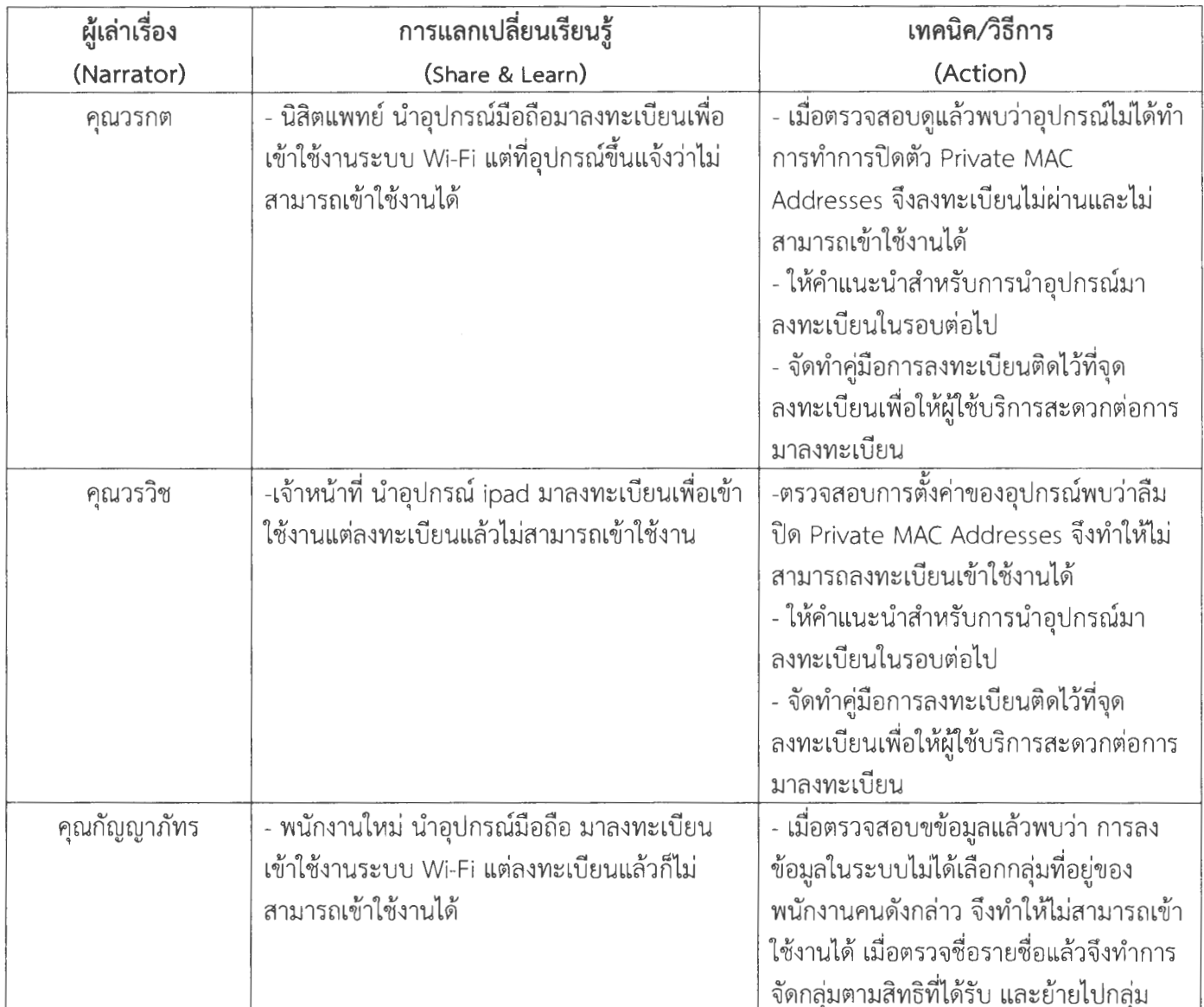

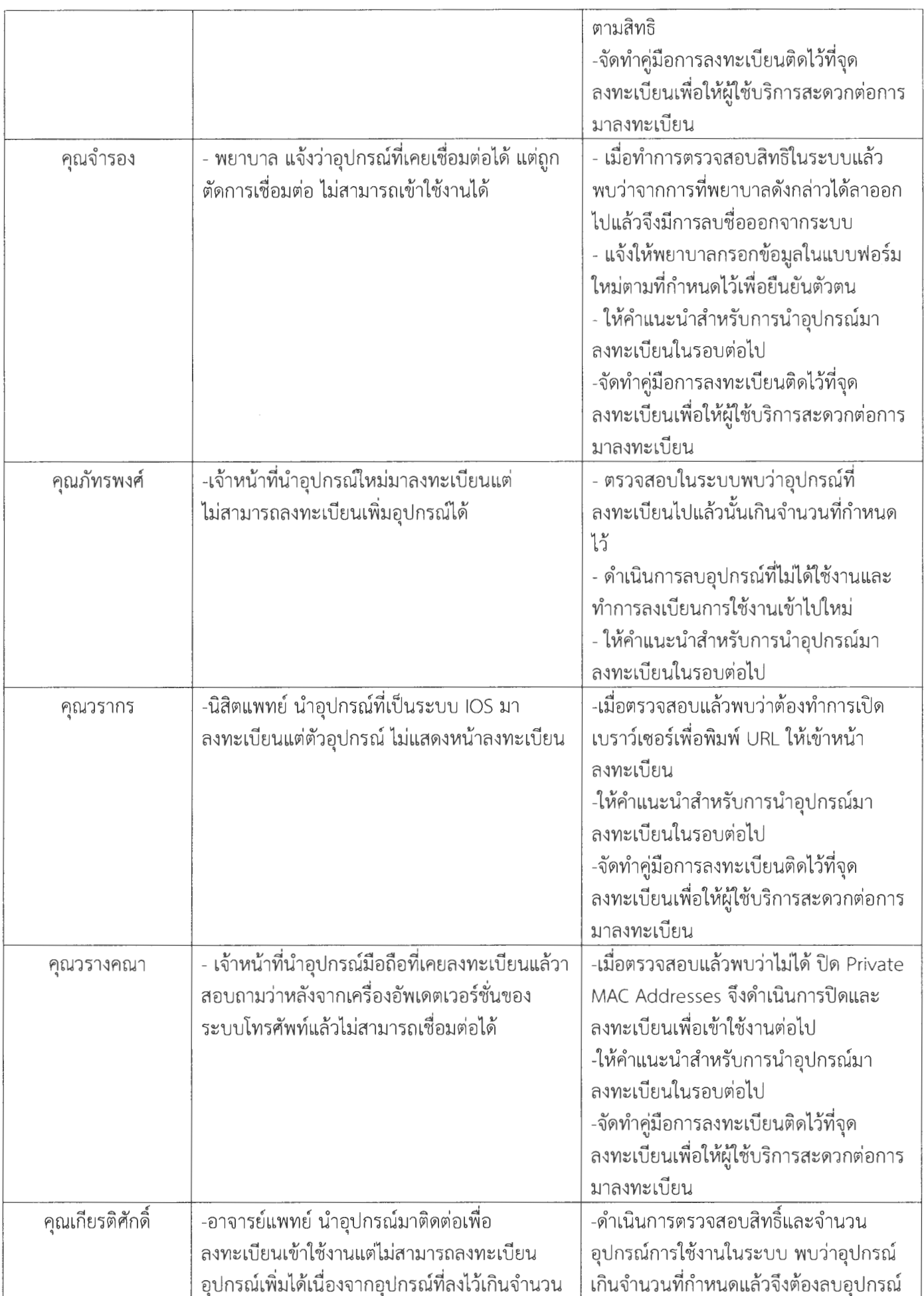

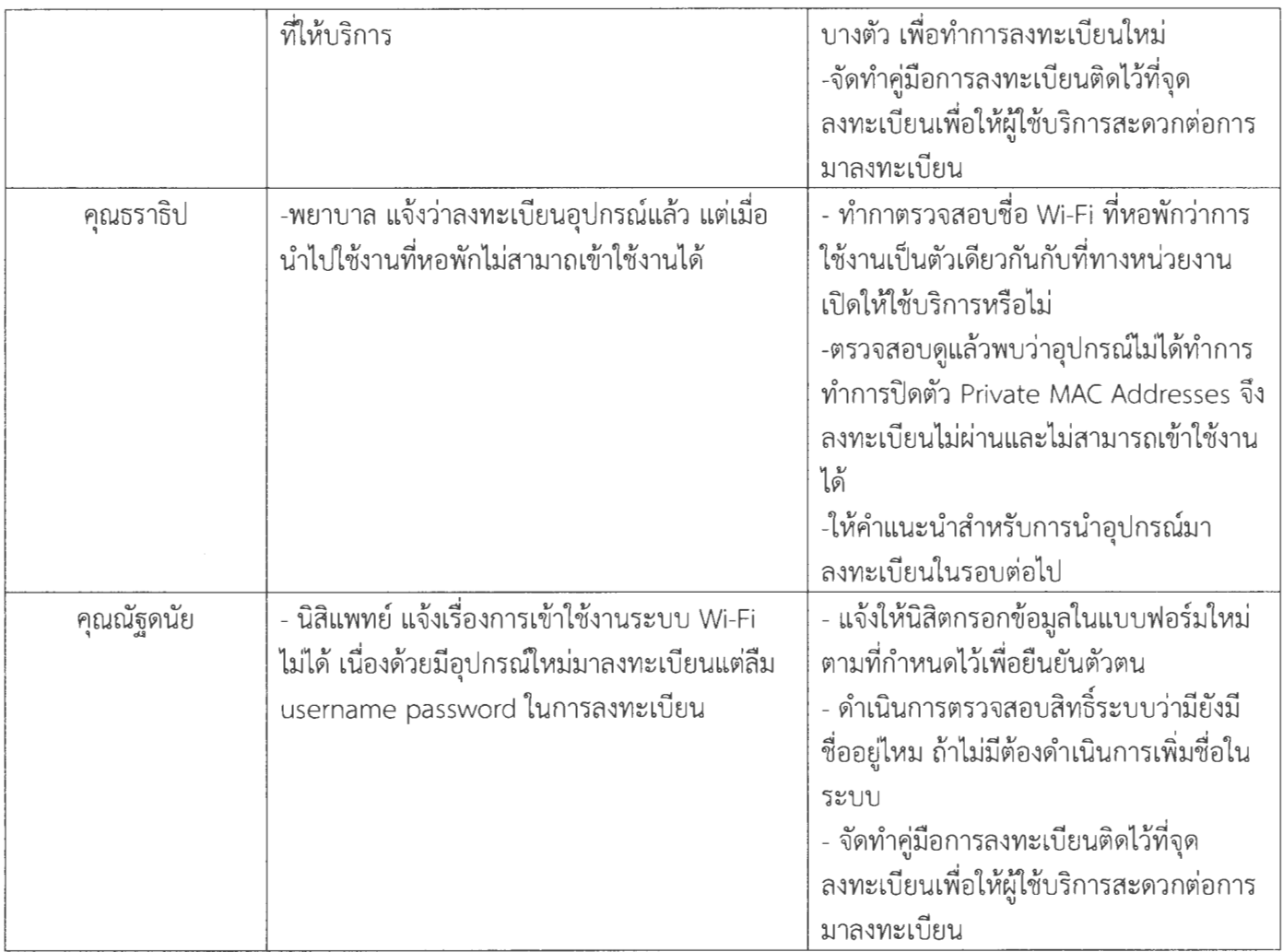

## 6.สรุปความถี่ (ข้อมูลที่ได้มาจากข้อ 5.1 หรือ 5.2)

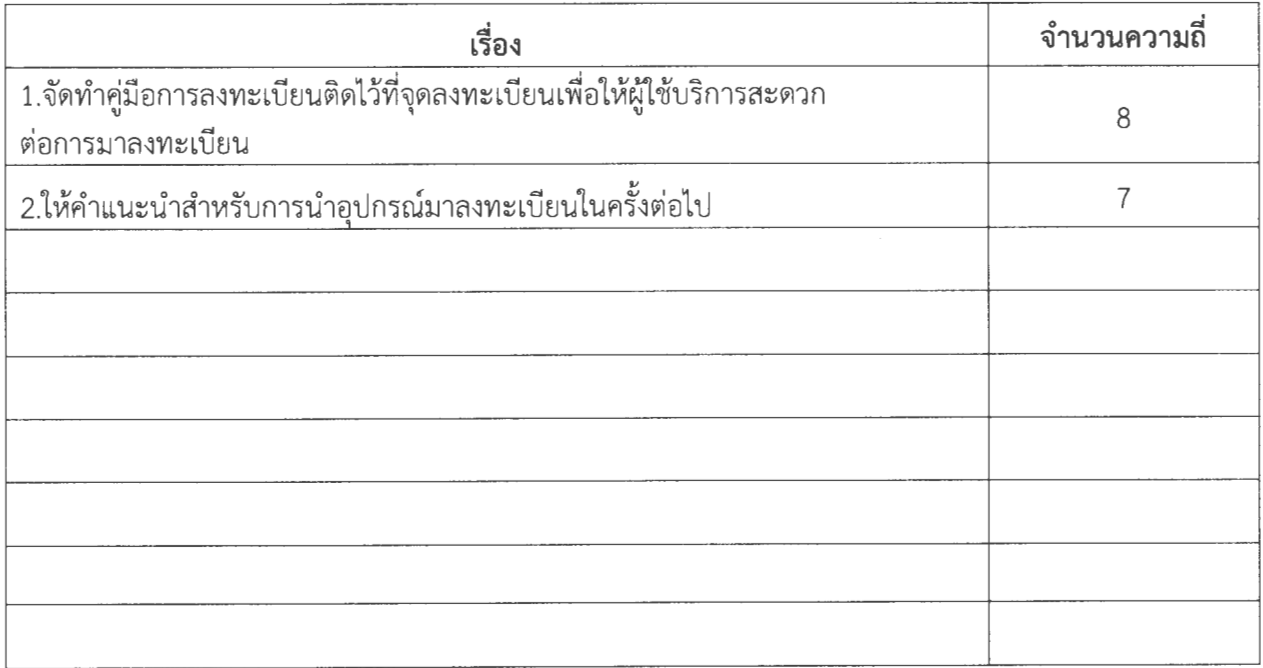

7. Key Success Factor (ปัจจัยที่ทำให้ประสบความสำเร็จ สรุปจากกระบวนการจัดการความรู้ในข้อ.6 (โดยเรียงจากความถี่ที่ได้จากข้อ 6 จากความถี่มากสุดไปหาน้อยสุด)

1.จัดทำคู่มือการลงทะเบียนติดไว้ที่จุดลงทะเบียนเพื่อให้ผู้ใช้บริการสะดวกต่อการมาลงทะเบียน 2.ให้คำแนะนำสำหรับการนำอุปกรณ์มาลงทะเบียนในครั้งต่อไป

8. นวัตกรรมหรือสิ่งที่ได้จากการจัดการความรู้ (กรุณาแนบหลักฐาน)

 $\Box$  คู่มือ  $\Box$   $\mu\dot{\mu}\nu\ddot{\nu}\nu$ 

<u>เพื่อการตรวจสอบ</u> (พร้อมปริ้นเอกสารแนบ หน้า website KM หน่วยงานมาด้วย)

#### 9. ผลจากการดำเนินการทำกิจกรรม KM

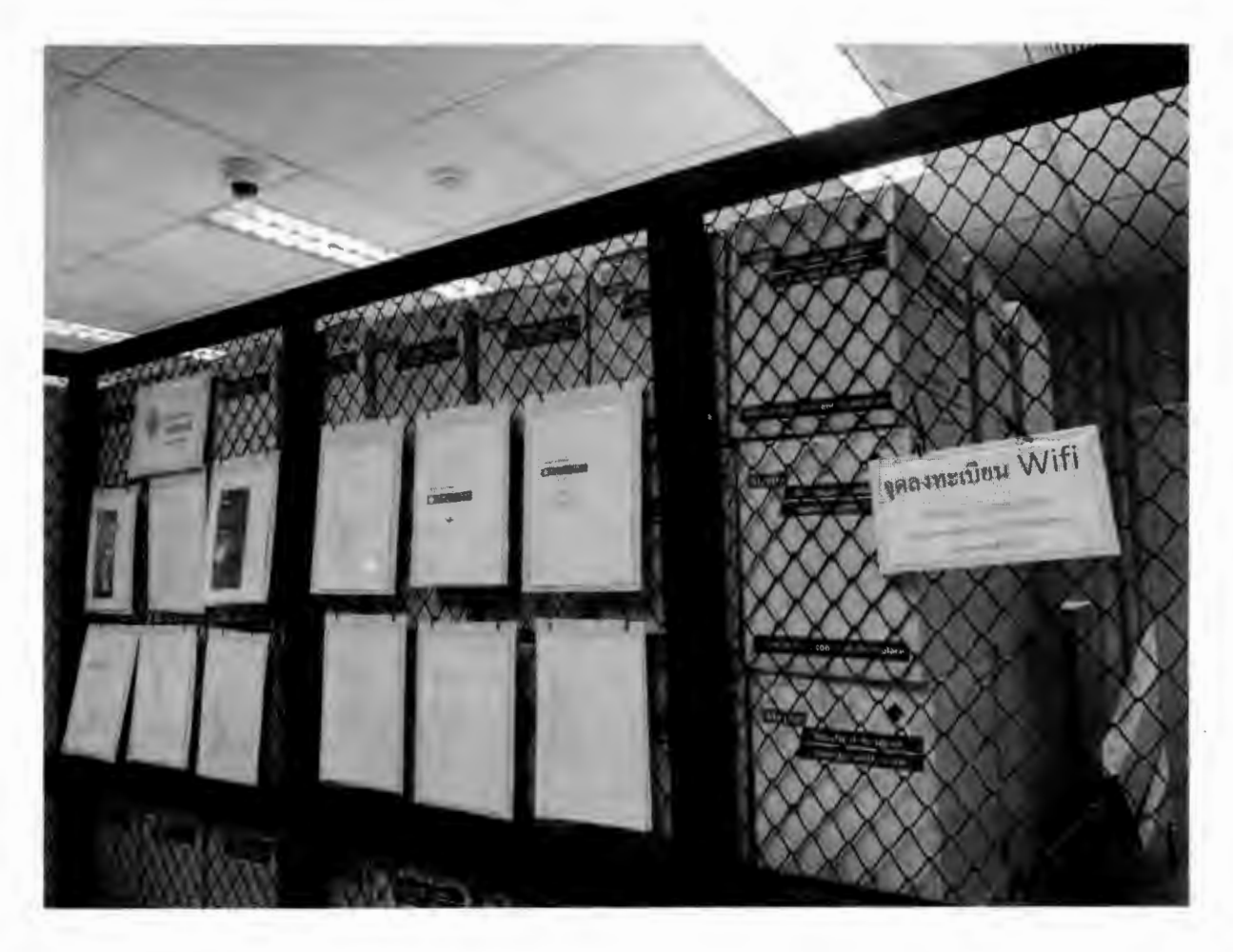

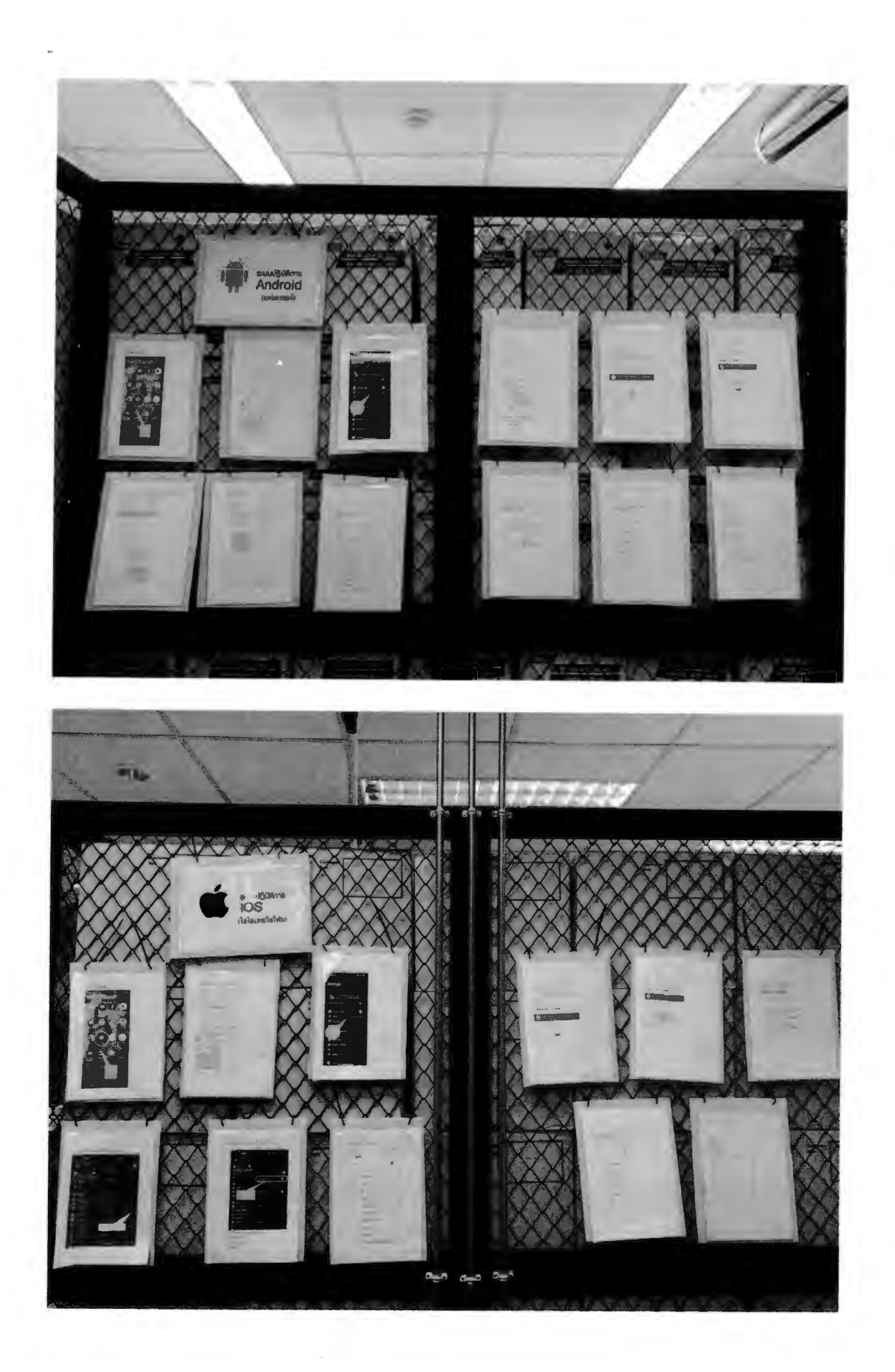

#### 10. สรุปผลการนำเทคนิคไปปฏิบัติใช้

- ผู้ใช้บริการสามารถลงทะเบียนการเข้าใช้งานอินเตอร์เน็ตจากระบบ WIFI ได้ด้วยตนเอง
- ลดขั้นตอนและระยะเวลาการทำงานลง

#### 11. After Action Review (AAR)

- 1. ท่านสามารถนำองค์ความรู้ไปพัฒนาหน่วยงานของท่านได้อย่างไร
	- ทำให้หน่วยงานได้ทราบถึงปัญหาและนำปัญหาดังกล่าวกลับมามาปรับแก้ไขและช่วยใน  $\overline{a}$ เรื่องการปรับปรุงระบบของขั้นตอนในการให้บริการ ให้มีประสิทธิภาพเพิ่มมากขึ้น
- 2. ท่านสามารถนำองค์ความรู้ไปพัฒนาองค์กรได้อย่างไร
	- สามารถนำความรู้นี้ไปให้หน่วยงานอื่น ๆ ทำให้ทราบถึงขั้นตอนเมื่อมีการนำอุปกรณ์ใหม่ มาใช้จำเป็นต้องนำมาลงทะเบียนอุปกรณ์ทุกครั้งเพื่อเป็นการเก็บข้อมูล

#### 12. ภาพประกอบการทำกิจกรรม

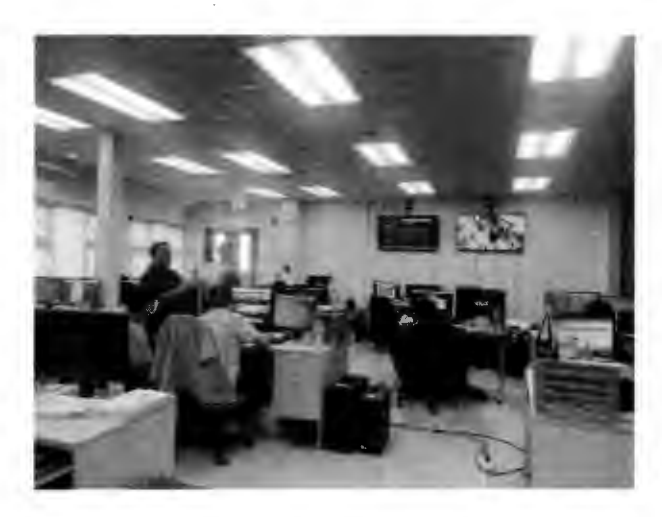

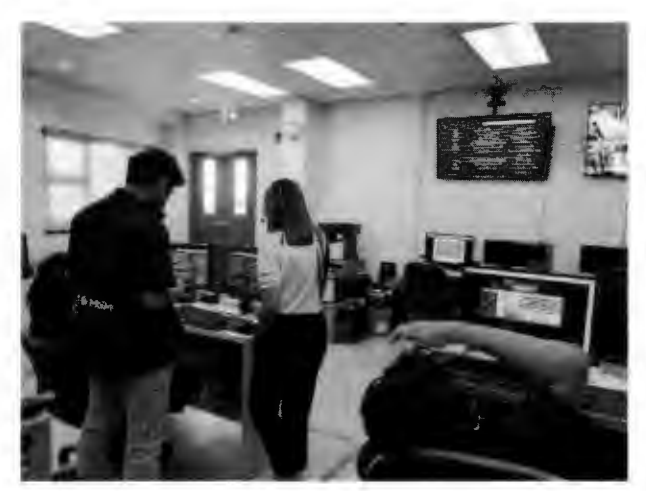

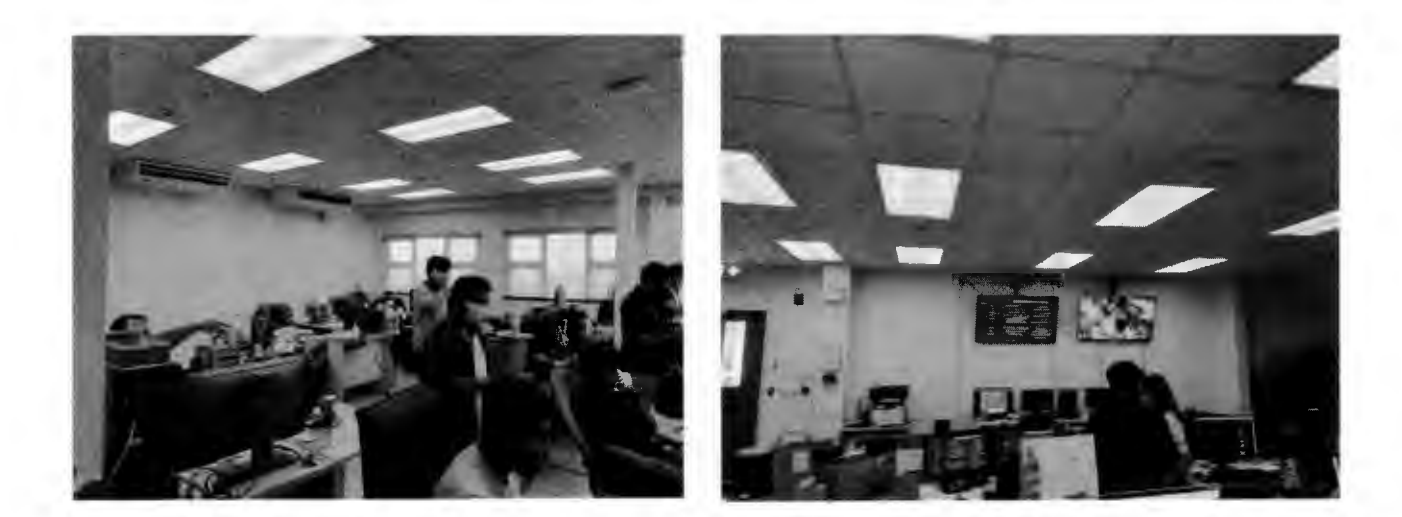

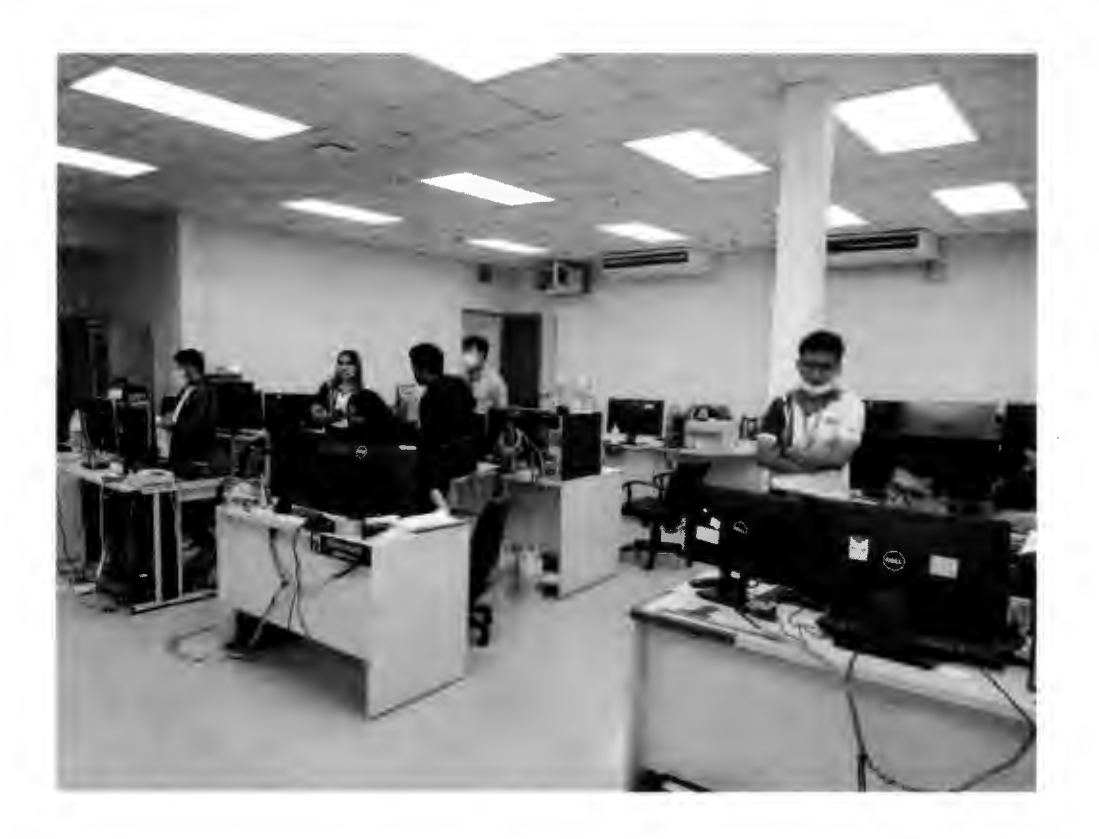

 $2 - 2$ 

รักษาการแทน หัวหน้าหน่วยงานเทคโนโลยีสารสนเทศ

# คู่มือ ลงทะเบียนอุปกรณ์ใหม่ สำหรับเข้าใช้ระบบ Wifi **ระบบ IOS**

## 1. ไปที่หน้าตั้งค่าโทรศัพท์

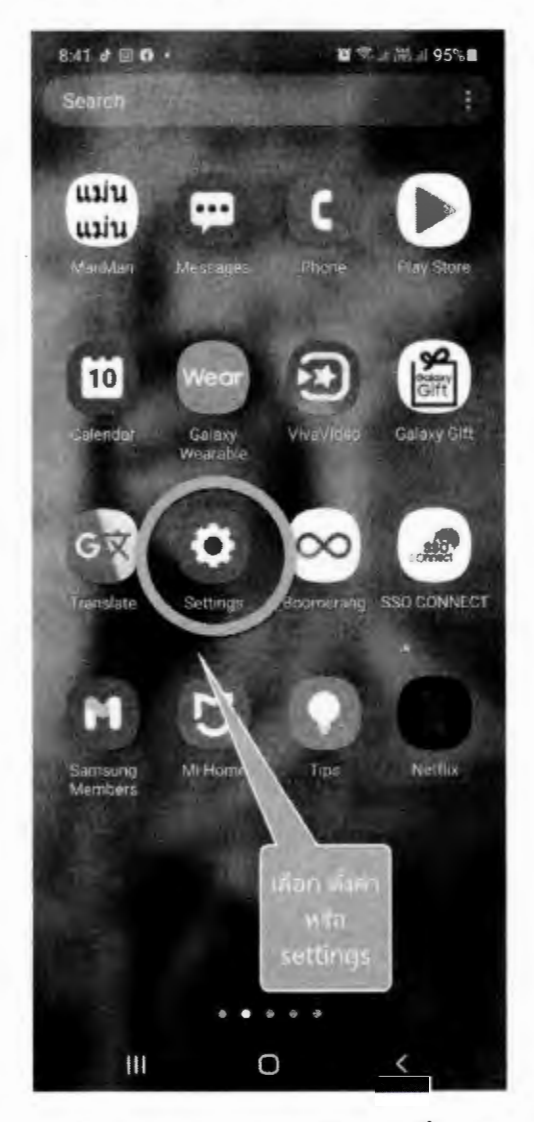

2. เลือก connection หรือ การเชื่อมต่อ

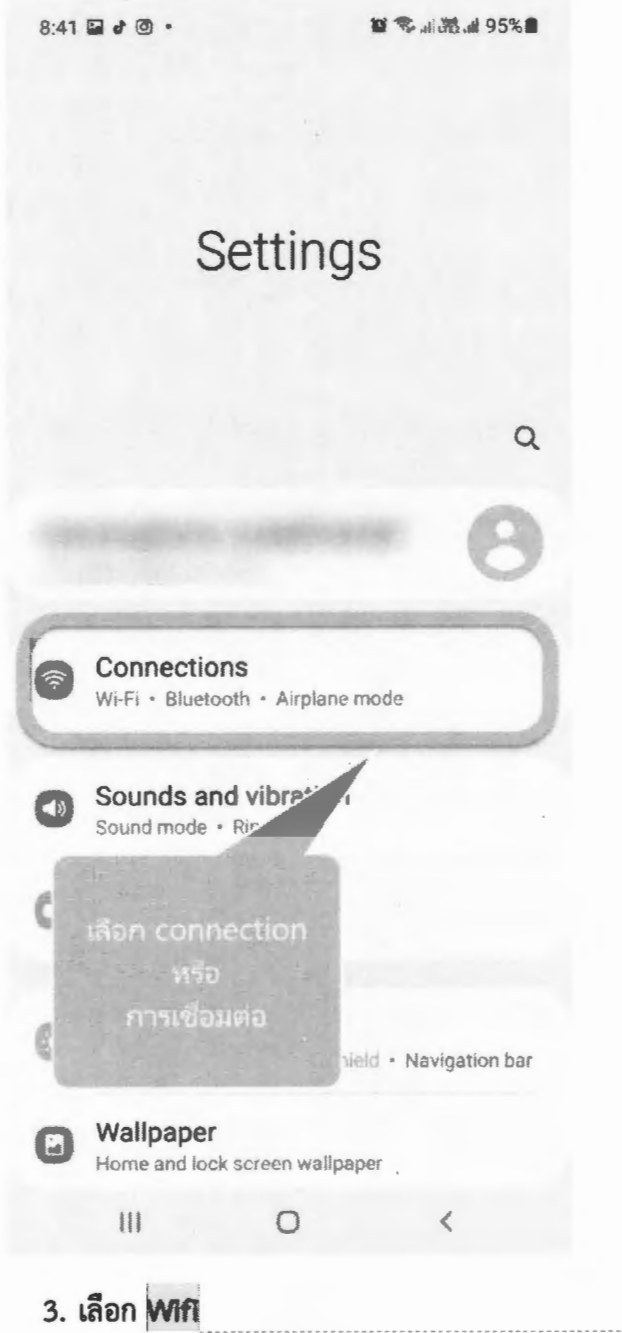

**Minderfu [WS1]:** 

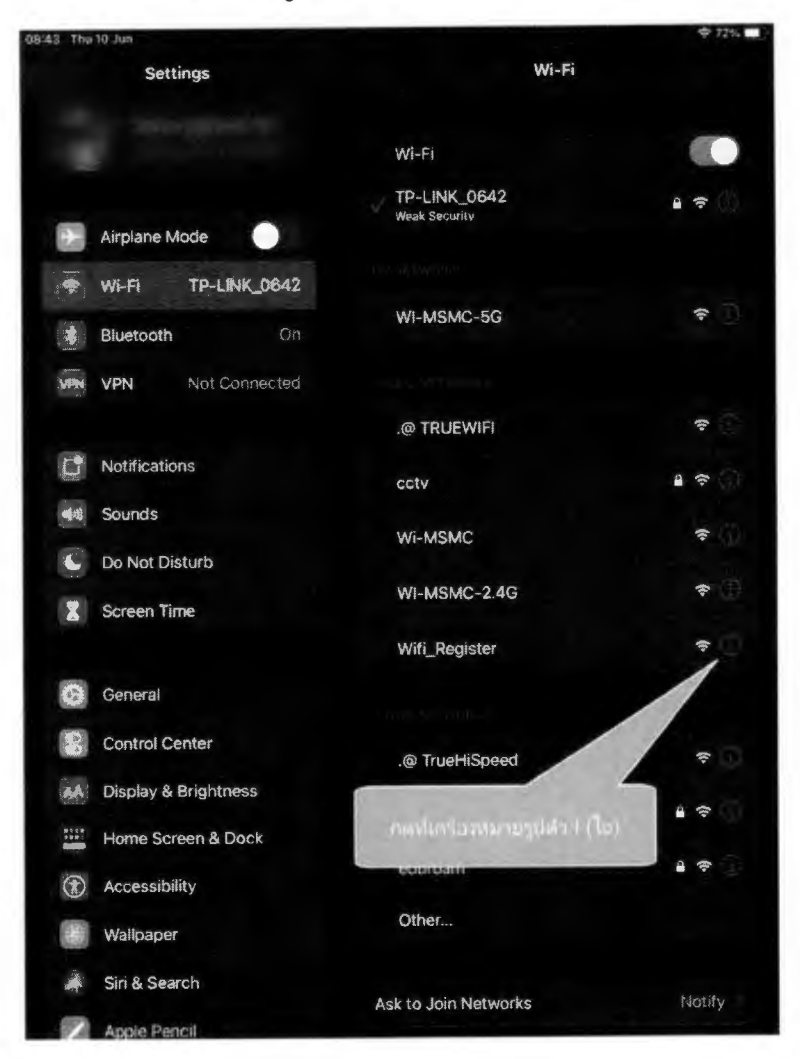

## 4. กดที่เครื่องหมายรูปตัวไอชื่อ wifi "Wifi\_register"

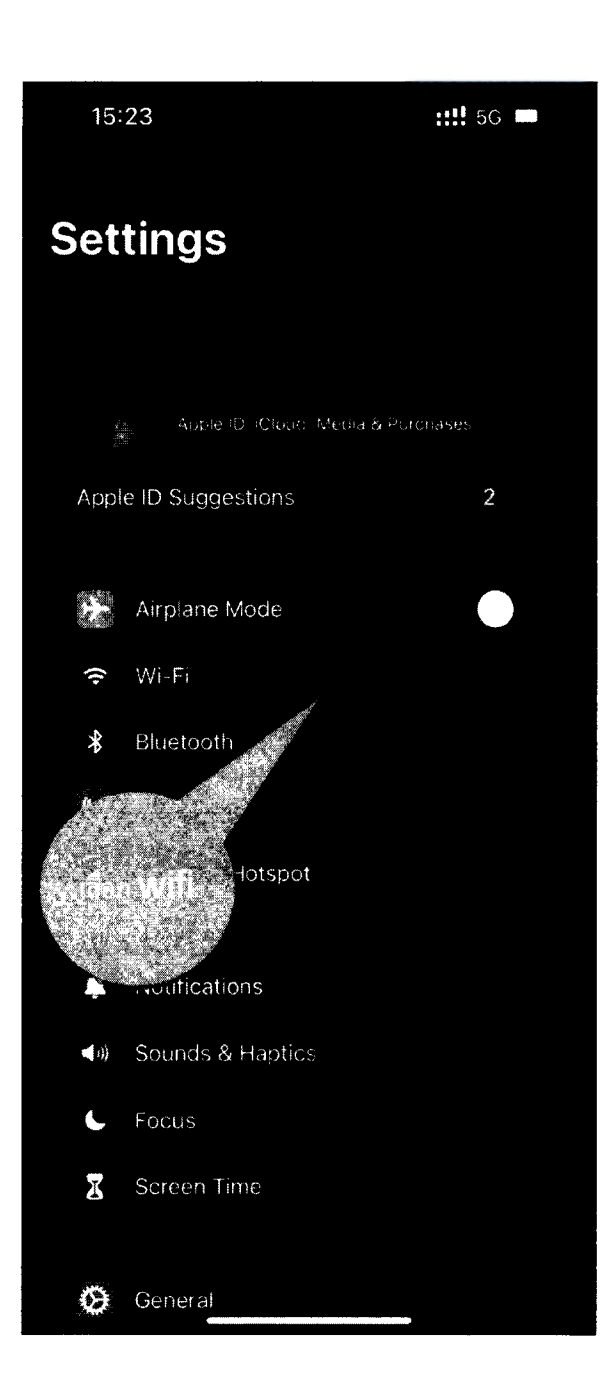

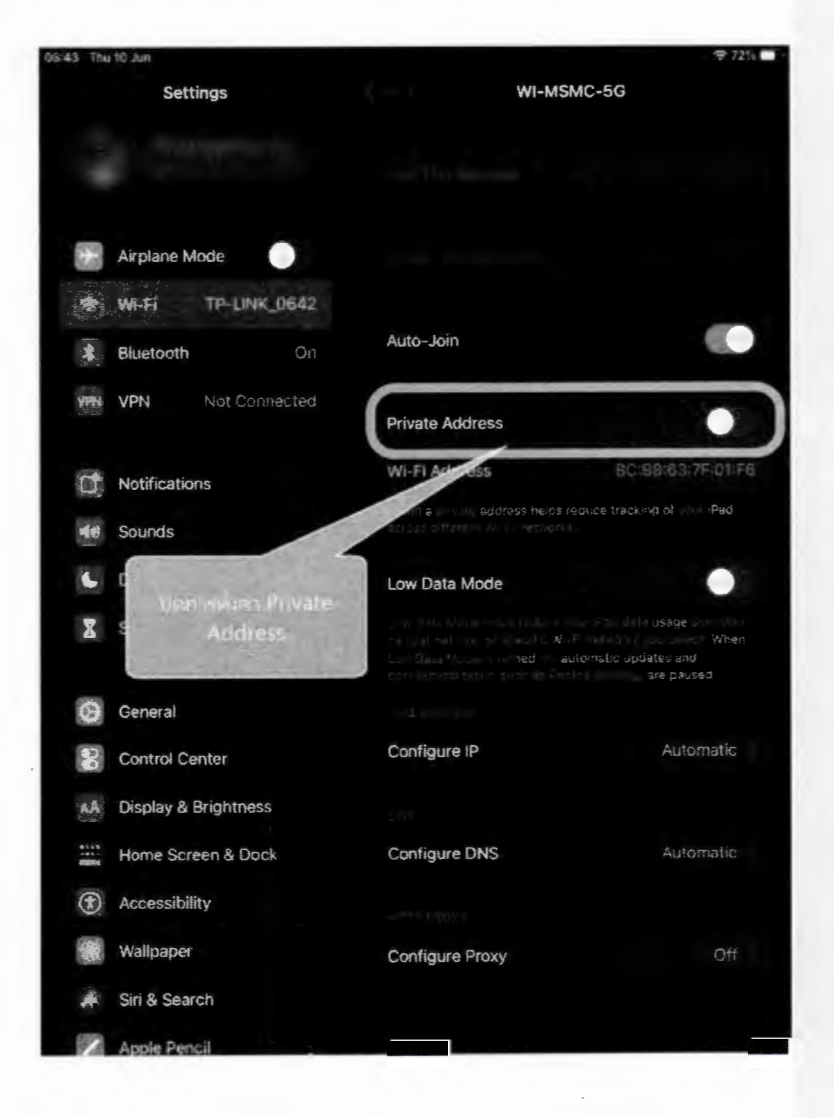

5. ปิดการตั้งค่า Private Address หรือ ที่อยู่แบบส่วนตัว

ทำซ้ำ ข้อ 4-5 กับ wifi ที่มีชื่อดังต่อไปนี้

 $\mathcal{L}$ 

- WI-MSMC-5G
- WI-MSMC-2.4G
- WI-MSMC

 $\sim$ 

 $\mathcal{L}_{\mathcal{A}}$ 

## $6.$  เชื่อมต่อ wifi ที่ชื่อ wifi\_Register

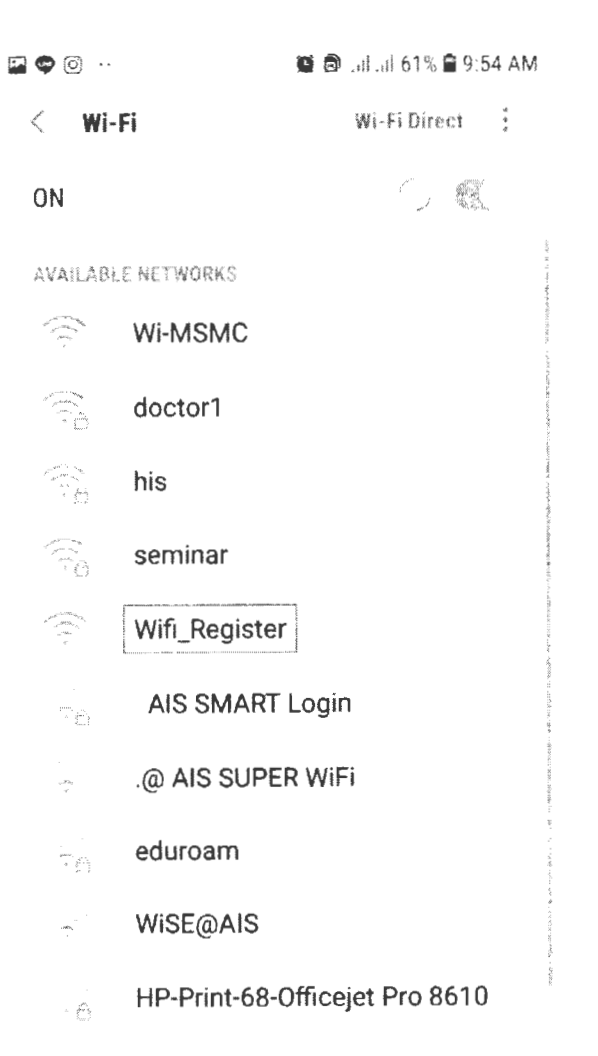

- 7. เมื่อเชื่อมต่อแล้วระบบจะแสดงหน้าจอให้ลงทะเบียน
- 8. ให้ใส่ login ที่ได้ขอใช้งานกับงานเทคโนโลยีสารสนเทศไว้ (ช่องแรก)

<u>\*\* login จะเป็นชื่อภาษาอังกฤษและตามด้วยตัวอักษร 2 ตัวแรก</u> ของนามสกุล

## SIGN IN TO WI-FI NETWORK WIFI MSMC HOTSPOT REGISTER ลงทะเบียนอุปกรณ์สำหรับใช<sup>้</sup> WiFi **Welcome to WIFI MSMC Hotspots** สำหรับอุดลาคร คุณมีการแพทม์แพทถแกแททเมียวสหรั **Usemame** dusform architative Password:

**ANTIQUIDE** 

9. ใส่ Password (ช่องที่ 2)

10.กดปุ่มตรวจสอบ

## 11.ระบบจะให้ใส่ชื่ออุปกรณ์ ให้ผู้ใช้งานตั้งชื่อเอง

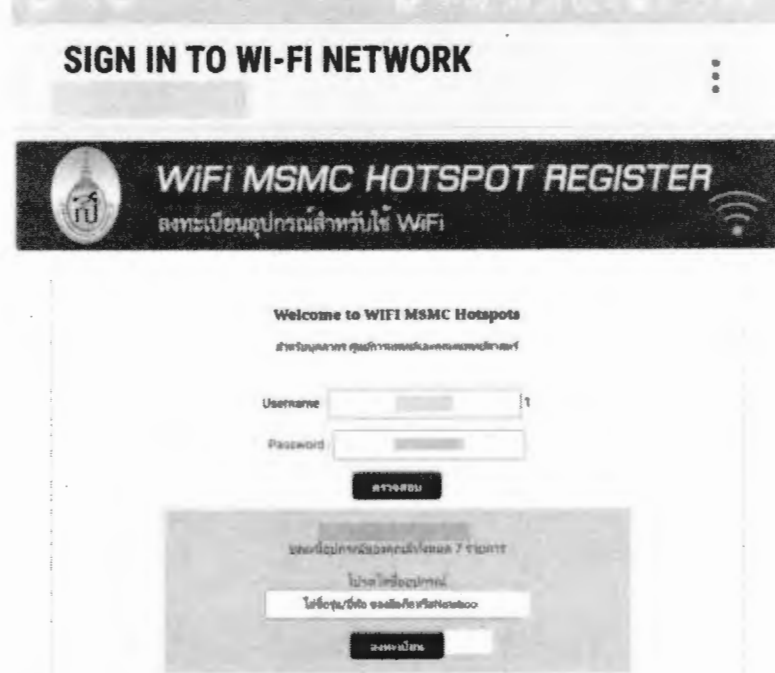

12. กดปุ่ม ลงทะเบียน

13.เมื่อลงทะเบียนสำเร็จแล้ว ระบบจะแสดงหน้าจอตอบรับ

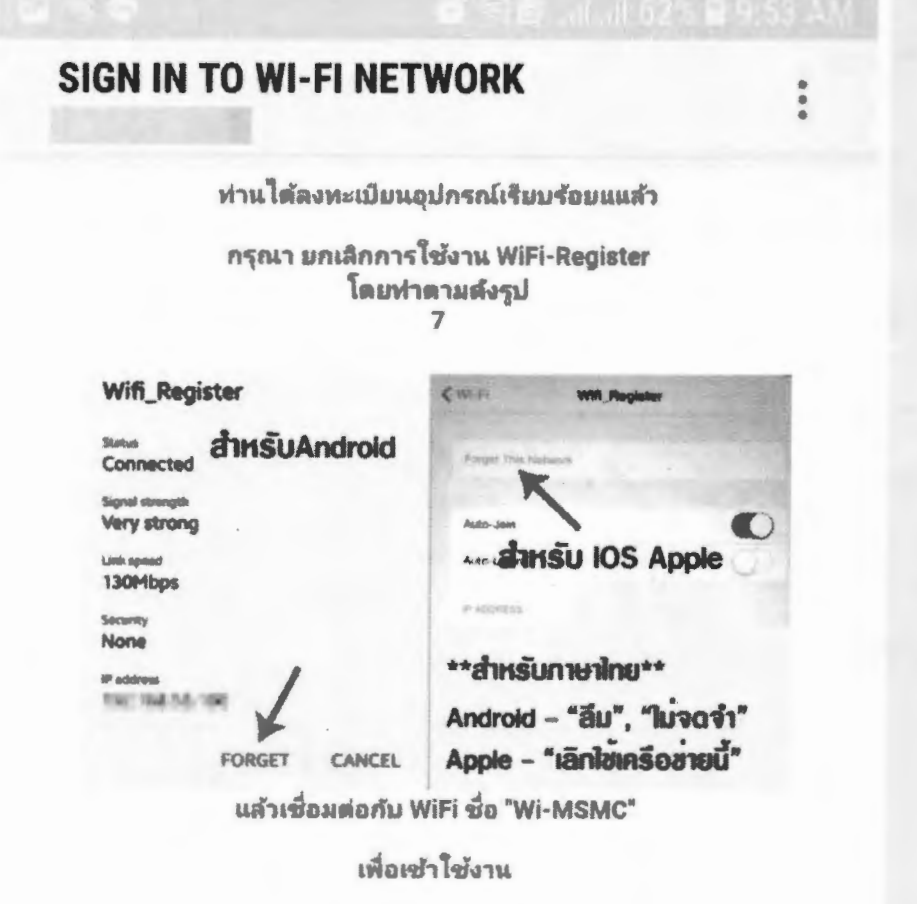

# 14. ให้ผู้ใช้งานกลับไปหน้าตั้งค่าโทรศัพท์อีกครั้ง แล้วกดลืมเครือข่าย<br>Wifi\_Register เพื่อเลิกการเชื่อมต่อ

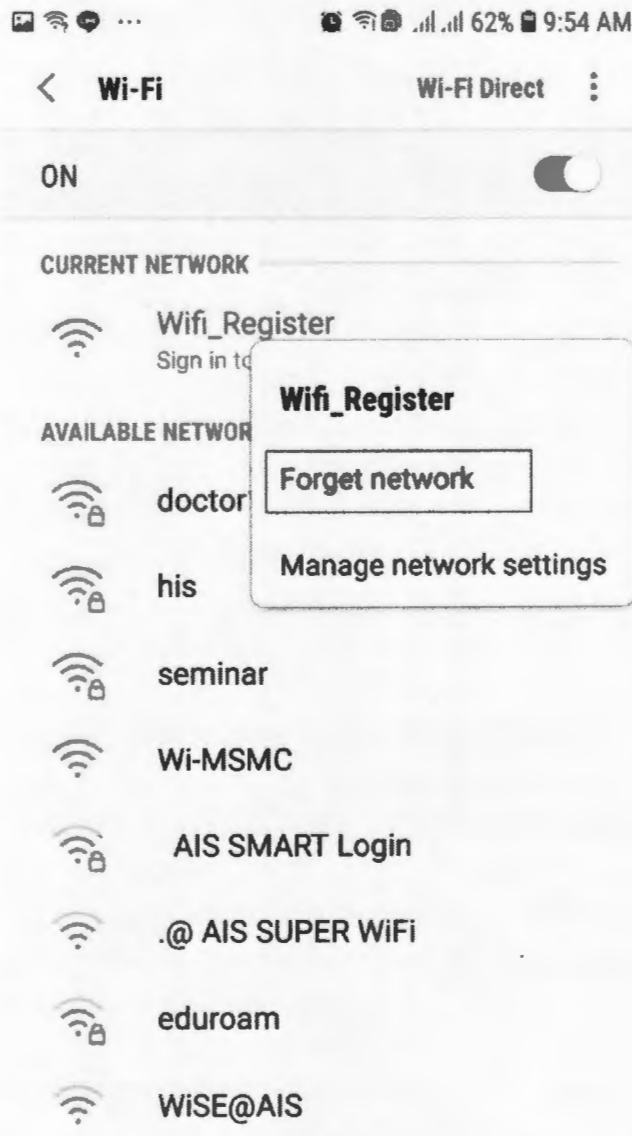

15. เชื่อมต่อ

15.1 Wi-MSMC

15.2 WI-MSMC-2.4G

15.3 WI-MSMC-5G

เสมอ เพื่อใช้งาน internet

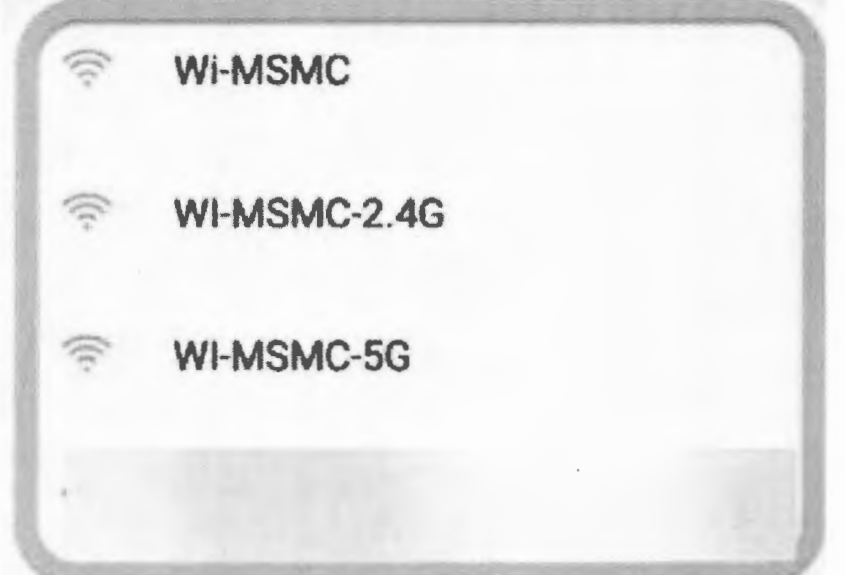

17. สามารถนำ login และ password นี้ใช้กับเครื่อง pc ที่หน่วยงานได้

# คู่มือ ลงทะเบียนอุปกรณ์ใหม่ สำหรับเข้าใช้ระบบ Wifi Android

15. เชื่อมต่อ

15.1 Wi-MSMC

15.2 WI-MSMC-2.4G

15.3 WI-MSMC-5G

เสมอ เพื่อใช้งาน internet

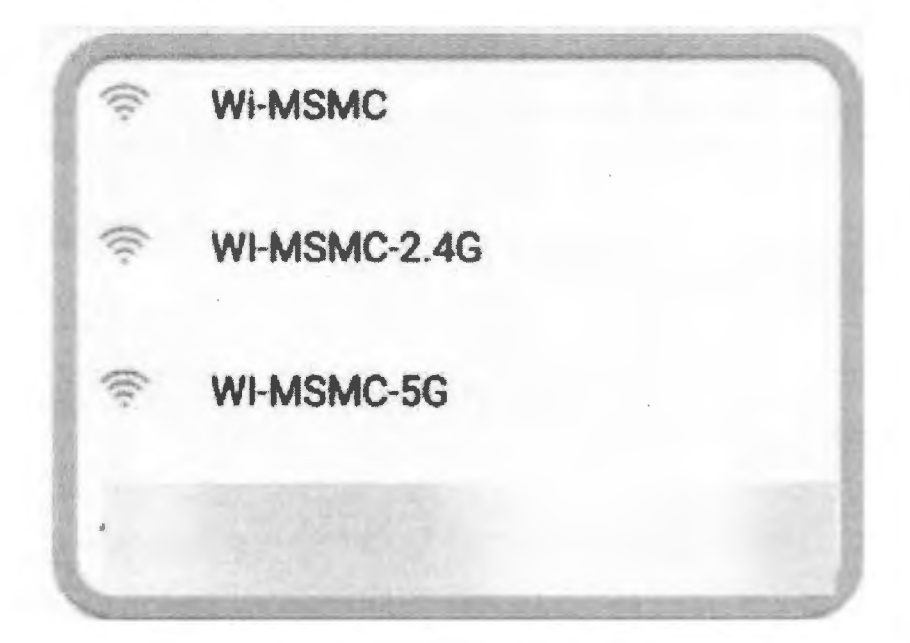

17. สามารถนำ login และ password นี้ใช้กับเครื่อง pc ที่หน่วยงานได้

## 1. ไปที่หน้าตั้งค่าโทรศัพท์

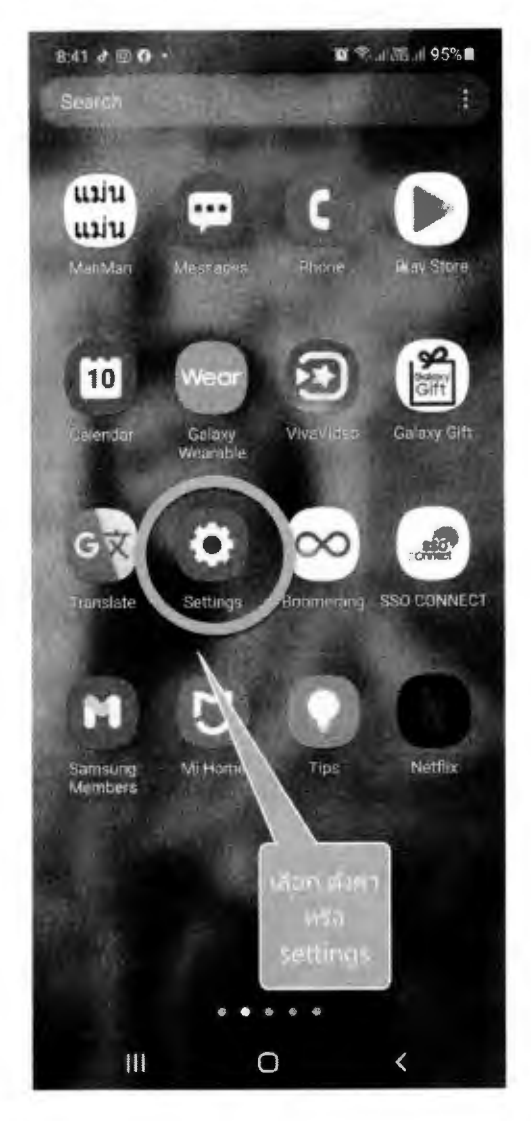

#### 2. เลือก connection หรือ การเชื่อมต่อ

■ 专用器用95%■

## Settings

 $\alpha$ 

Connections Wi-Fi - Bluetooth - Airplane mode

Sounds and vibrati  $\bigcirc$ Sound mode · Rig

(今

hield · Navigation bar

Wallpaper E Home and lock screen wallpaper  $\bigcirc$ 

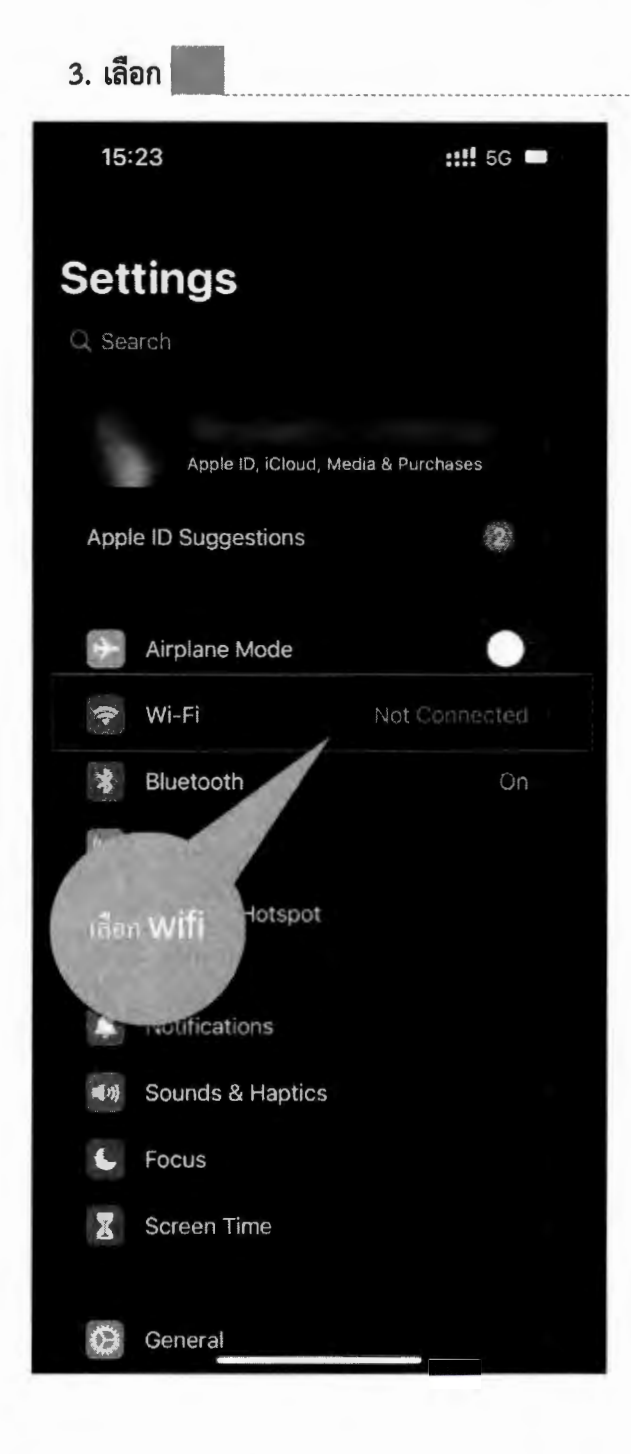

Władniku [WS1]:

## $4.$  กดที่ชื่อ wifi "Wifi\_Register" จะมีเมนูปรากฏ ให้เลือก "Manage  $N$ etwork Settings" หรือ "การจัดการตั้งค่าเครือข่าย"

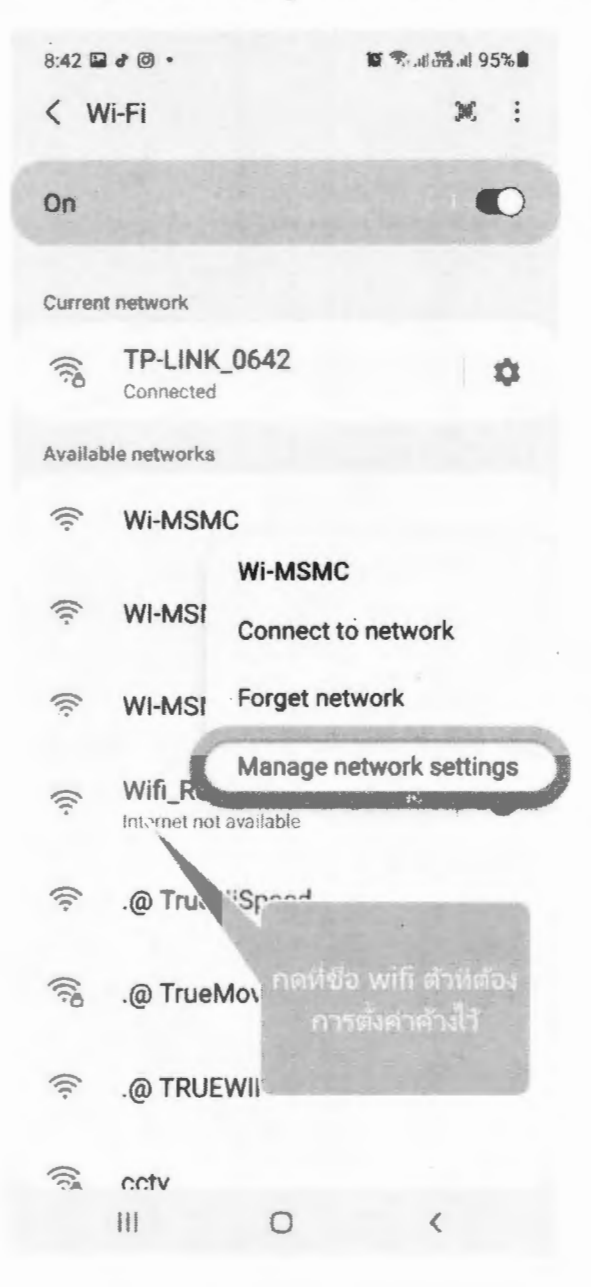

## 6. เชื่อมต่อ wifi ที่ชื่อ wifi\_Register

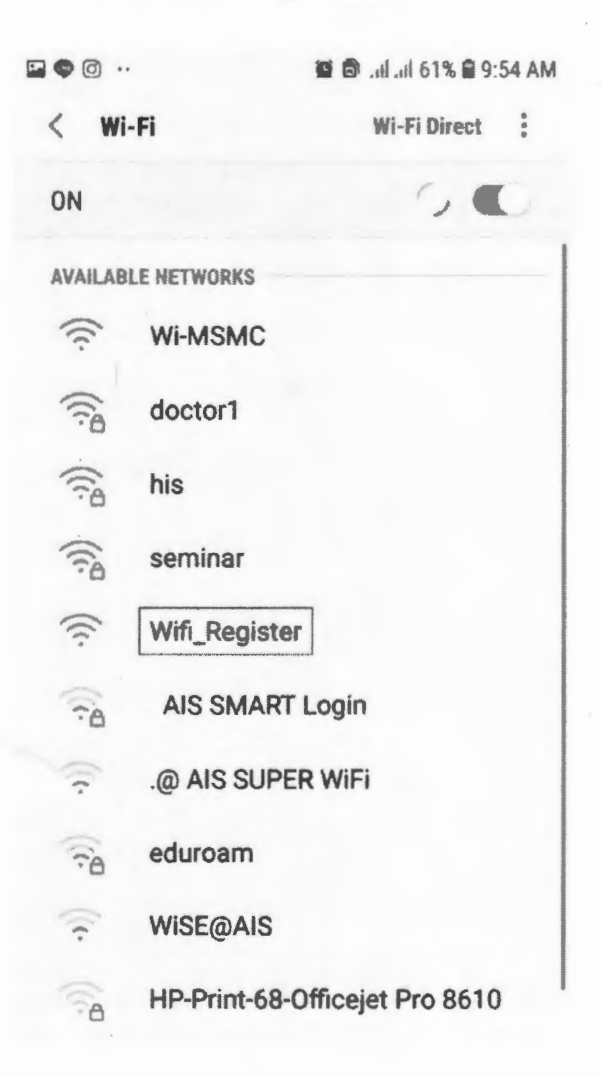

ทำซ้ำ ข้อ 4-5 กับ wifi ที่มีชื่อดังต่อไปนี้

- WI-MSMC-5G
- WI-MSMC-2.4G
- WI-MSMC

### $8:42 \n **3**$   $\bullet$   $\n **6**$   $\bullet$

Wi-MSMC

Auto reconnect

Advanced

IP settings DHCP

Proxy None

#### Metered network Detect automatically

MAC address type Phone MAC

MAC addis fe:e7:51:e8:1b:f7

> ตั้งค่าท่อยู่ให้เป็นแบบ "Phone Mac" หรือ ็โทรศัพท์"

■ 第、出品, 495%■

 $\bullet$ 

 $\wedge$ 

Cancel Save  $\bigcirc$  $\leq$ 

## 5. ตั้งค่า Mac address type

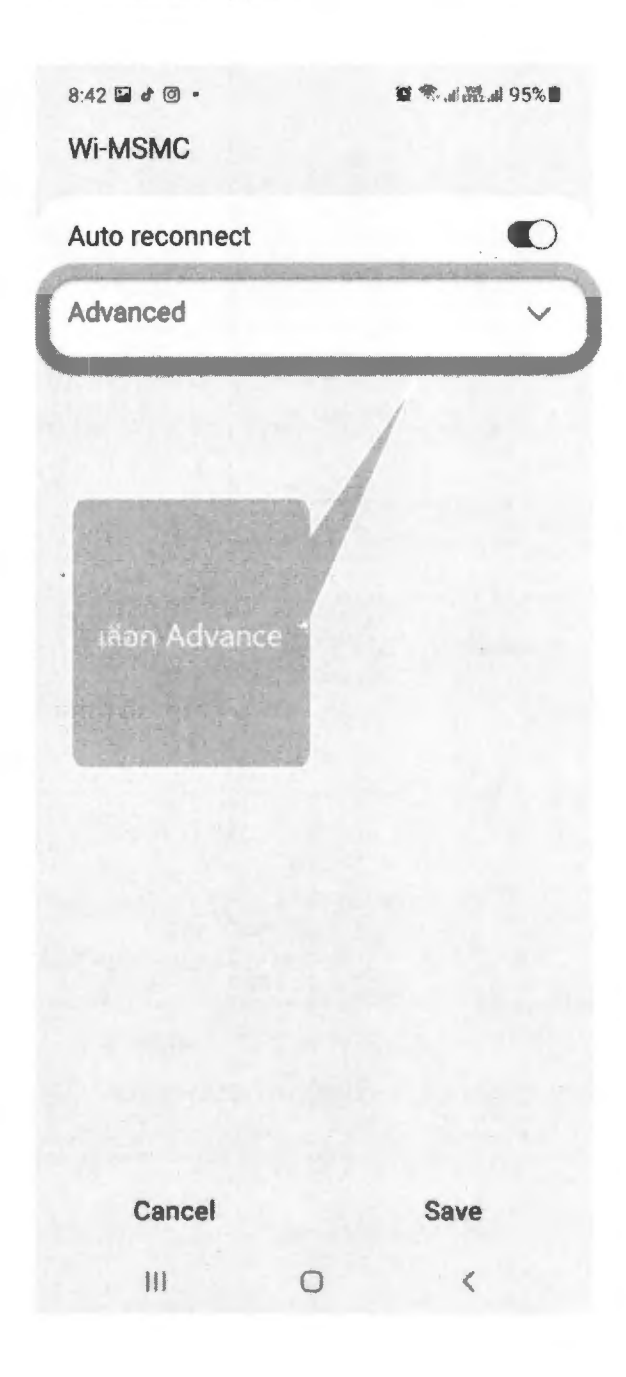

- 7. เมื่อเชื่อมต่อแล้วระบบจะแสดงหน้าจอให้ลงทะเบียน
- 8. ให้ใส่ login ที่ได้ขอใช้งานกับงานเทคโนโลยีสารสนเทศไว้ (ช่องแรก)

<u>\*\* login จะเป็นชื่อภาษาอังกฤษและตามด้วยตัวอักษร 2 ตัวแรก</u> <u>ของนามสกุล</u>

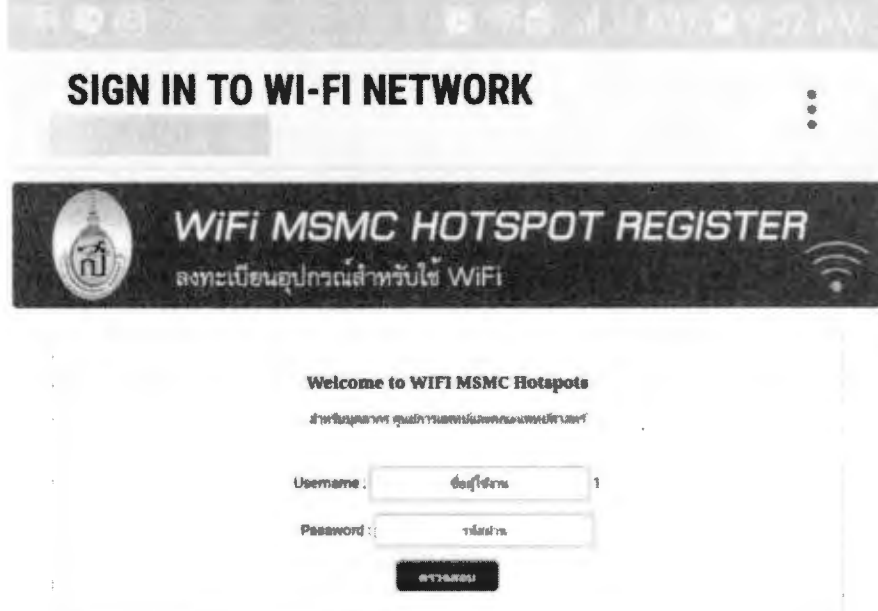

9. ใส่ Password (ช่องที่ 2)

10.กดปุ่มตรวจสอบ

11.ระบบจะให้ใส่ชื่ออุปกรณ์ ให้ผู้ใช้งานตั้งชื่อเอง

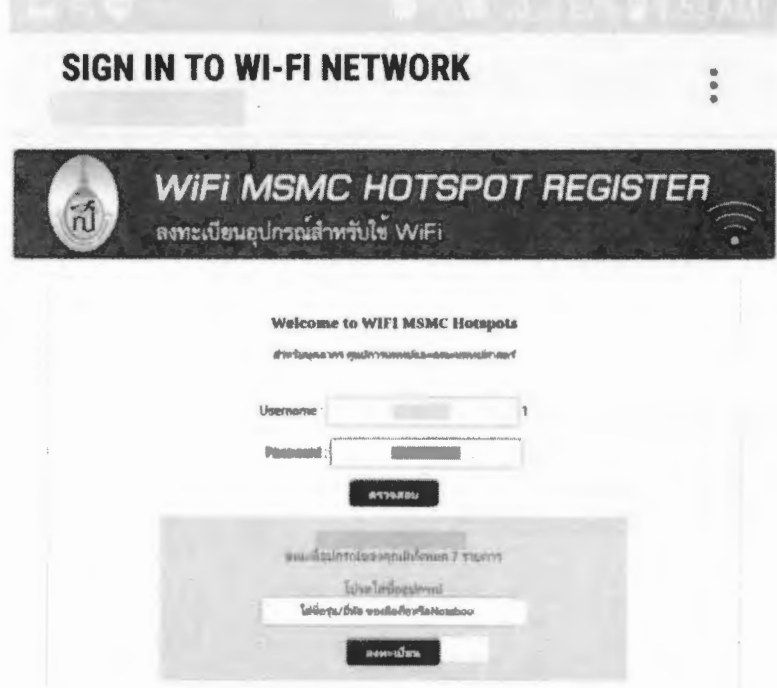

12. กดปุ่ม ลงทะเบียน

13.เมื่อลงทะเบียนสำเร็จแล้ว ระบบจะแสดงหน้าจอตอบรับ

н.

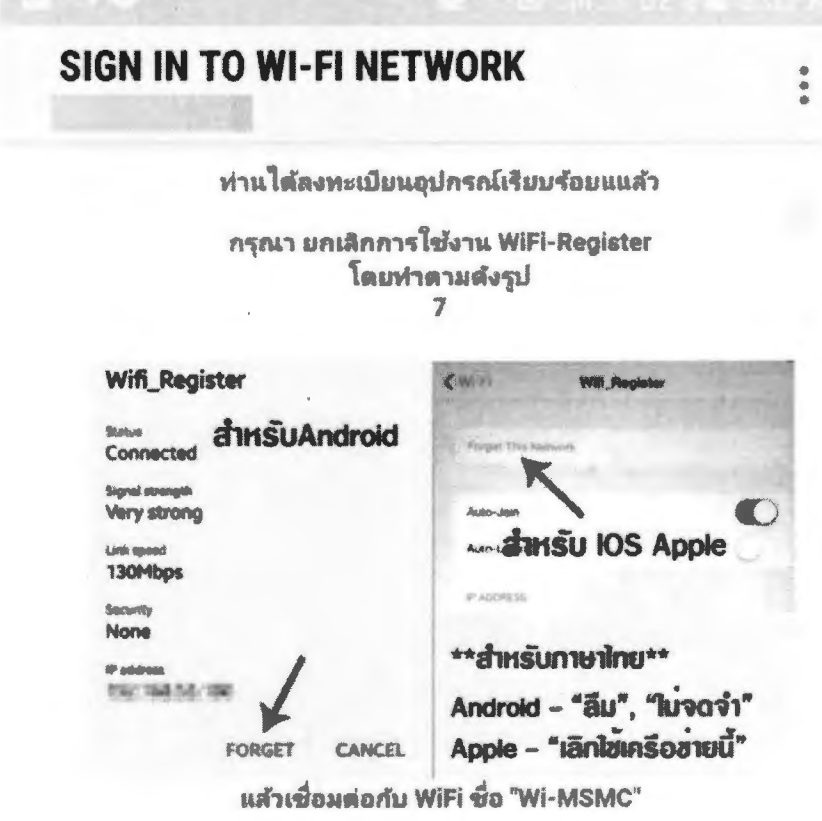

เพื่อเข้าใช้งาน

14. ให้ผู้ใช้งานกลับไปหน้าตั้งค่าโทรศัพท์อีกครั้ง แล้วกดลืมเครือข่าย Wifi\_Register เพื่อเลิกการเชื่อมต่อ

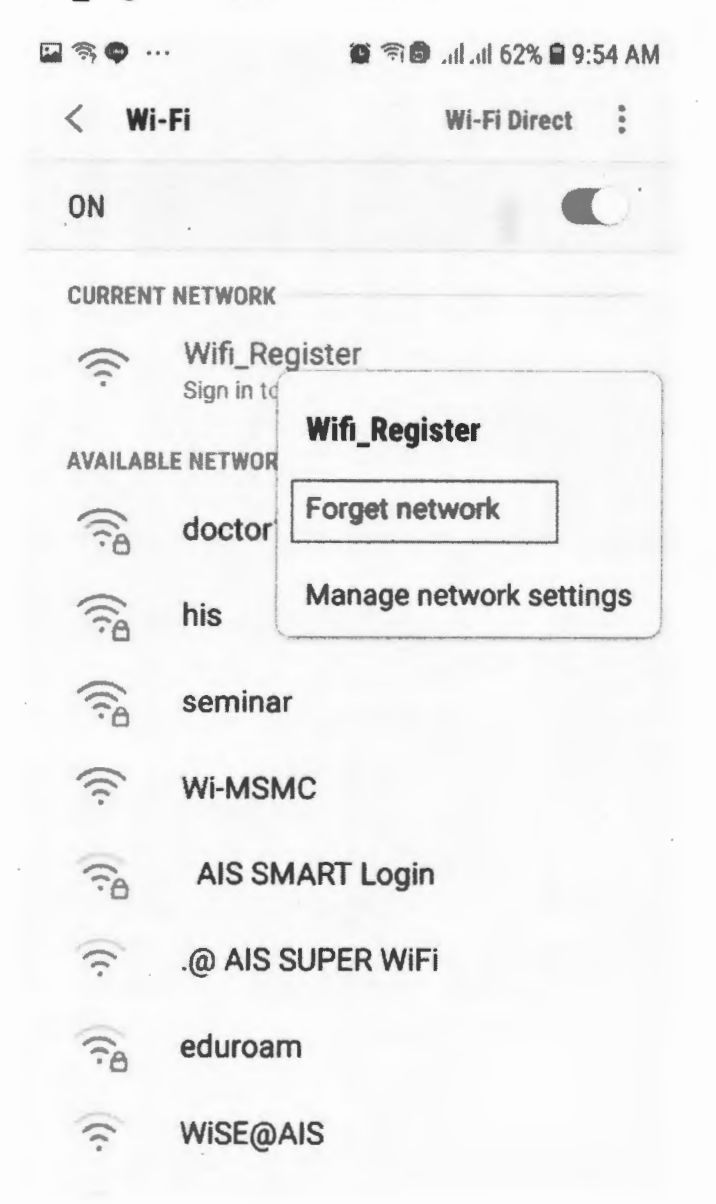